# **Legacy Applications Security Administration**

**Purpose**: LegacyLink and Legacy Transcripts applications require specific security administration roles and steps to add and edit users within the Legacy system. Both applications now use Okta and Multi-Factor Authentication (MFA) to ensure a secure login process.

**Audience**: Security Administration staff managing accessing to Legacy pages, transcripts and reports

## LegacyLink

**C** The LegacyLink application has security administration features within the application itself. To request LegacyLink security administrator access, an authorized requester must submit a service desk ticket to SBCTC requesting a new user to be set up as a LegacyLink security administrator in the application.

Once access to LegacyLink has been established, selecting the **Administrator** option will allow the authorized Security Administrator (SA) access to SA functionality within the LegacyLink application to manage access for their users in LegacyLink.

**Both** the ctcLink security role AND the establishing the user's security access in the LegacyLink application are needed to enable the user to login and perform their job duties in this application.

 Users needing access to the **LegacyLink** application must have this specific local college managed security role:

### • **ZZ LegacyLink**

The above role needs to be assigned to the user in the ctcLink (PeopleSoft) Application in the HCM pillar.

This will grant users access to the LegacyLink application and enable Multi-Factor Authentication (MFA) for the application. Once the Legacy system is accessed, there will be future setup involved.

If you need assistance with the above security roles, please contact your Local Security Administrator (LSA) or IT Admin to request role access with supervisor approval.

Access to **LegacyLink** should be available within a few minutes after saving the role to the user's profile.

If the tile does not appear in a user's ctcLink Okta "My Account" page in the My Apps section after a reasonable period of time, please submit a ticket to SBCTC for root cause analysis.

1. Log in to LegacyLink account [\(https://legacylink.ctc.edu](https://legacylink.ctc.edu/)) and verify with Okta.

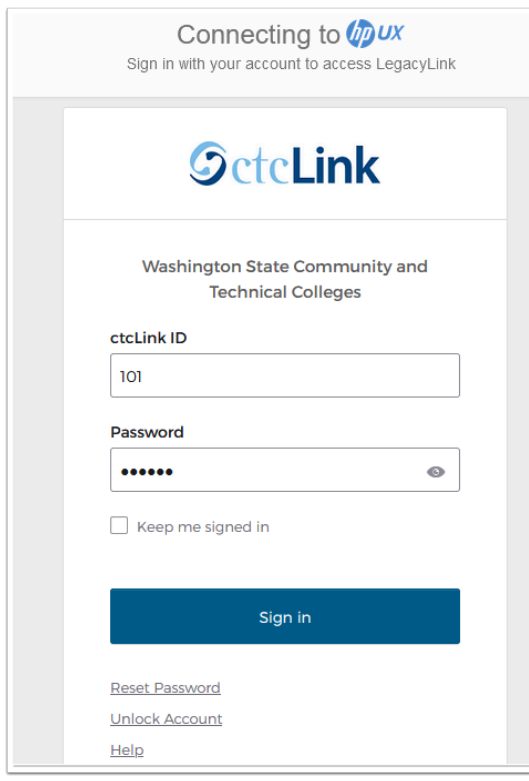

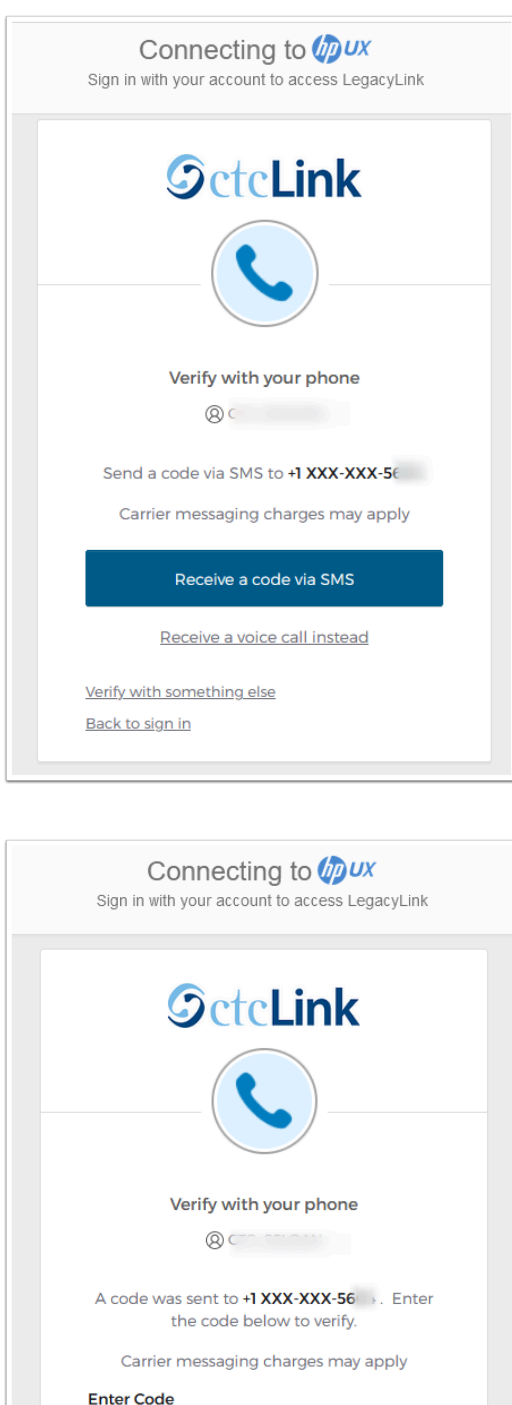

- 2. Once the Welcome page displays, select the appropriate hyperlink that you wish to use the upper left corner of the page.
- Users Users authorized to view pages and reports in the Legacy Access application at your college
- Pages Pages that display on a user's menu

Verify

086918

Verify with something else Back to sign in

• Reports - Reports that display on a user's menu

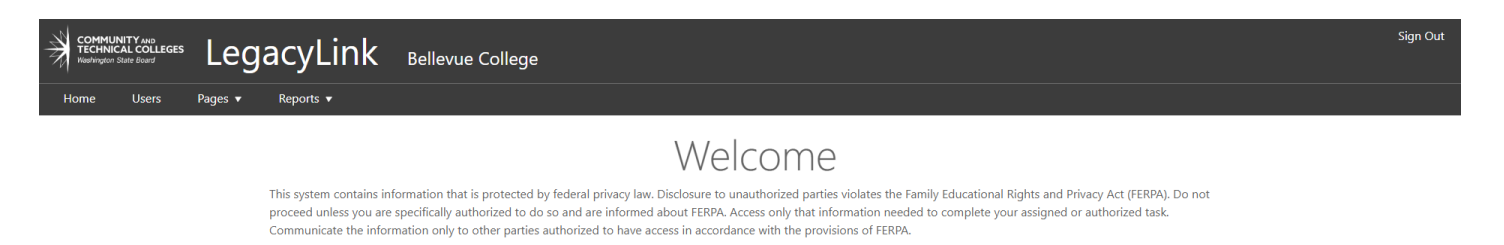

## **Users**

- 3. Once the Users page displays choose to:
	- **Add New User** Select the **Add New User** button to create a new user account.

OR

- **Edit User** Use the search field to search for users with partial last name or User ID, select the **Find** button, then select the **Edit** button.
	- **Delete User** If the Delete link is selected on the Users page, the user will only be deleted from the current college, not all colleges a user may be able to access. If a user is aligned to multiple colleges, they will need to be deleted separately for each college.

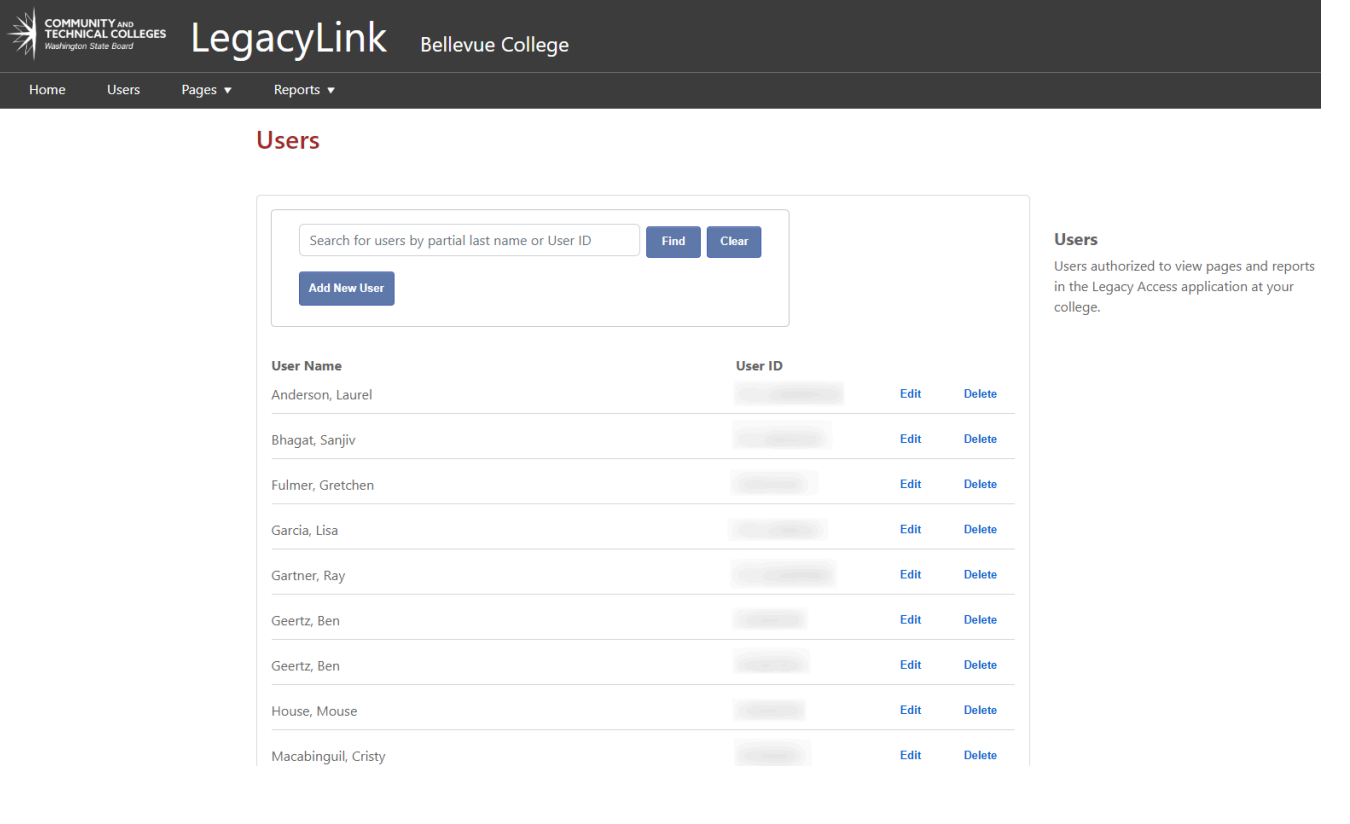

## Add New User

1. Once the **Add New User** page displays, enter

- a. User ID Required
- b. Last Name Required
- c. First Name Required
- d. Middle Name Optional
- 2. Select the **User** option from the **User Roles.** 
	- a. College User Security Admins will add new users to the application
	- b. College Administrator Only SBCTC will add administrators to the application
- 3. Select the **Mask Sensitive Data** checkbox if necessary.
- 4. Select the **Save and Configure** button.

## **Add New User**

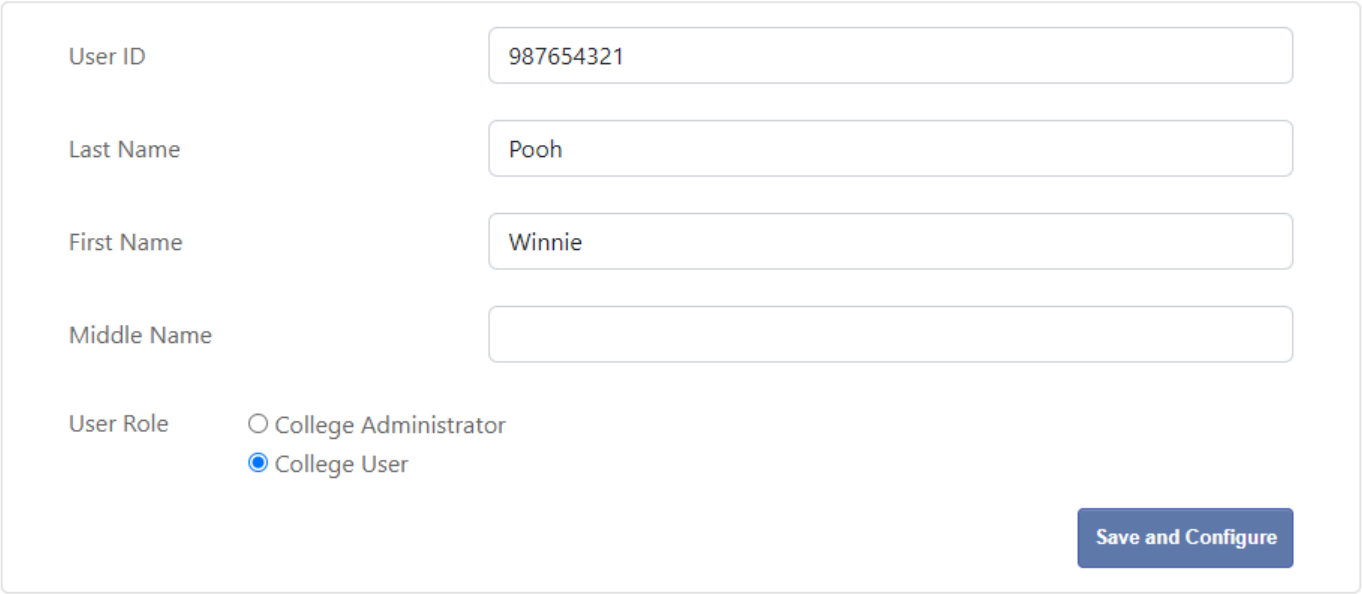

## Edit User

Once the Edit User page displays, there are three edit options:

- **Profile** A user profile is a set of attributes that identifies a user within the Legacy Access application. The user profile is common across all colleges.
- **Pages** Pages that display on this user's menu appear with a checkmark in the "Enabled" column.
- **Reports** Reports that display on this user's menu appear with a checkmark in the "Enabled" column.

## **Profile**

1. On the User Profile page, Last Name, First Name, Middle Name, User Role, User Enabled checkbox and the Mask Sensitive Date items can be edited.

- 2. Select the **Cancel** hyperlink to Cancel edits prior to saving.
- 3. Select the **Save** button once edits are complete.

### **Edit User**

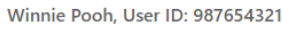

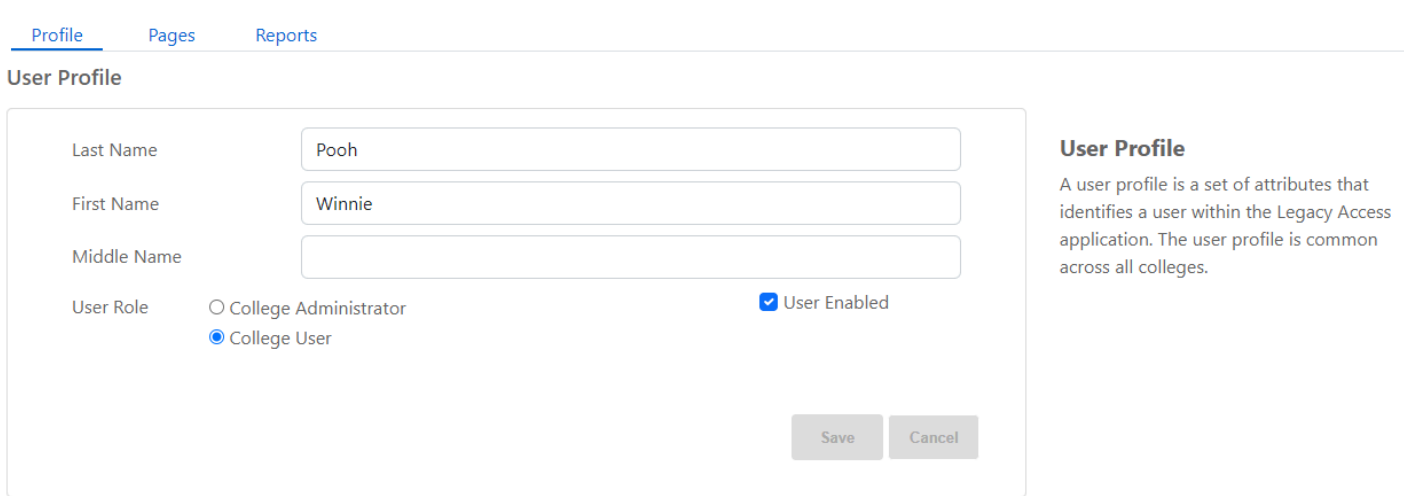

### **Pages**

- 1. Pages that display on this user's menu appear with a checkmark in the **Enabled** column. To make a page appear on a user's "Pages" menu, select the **Edit** button, then select the checkbox to the left of the page.
- 2. Choose the **Select All** checkbox if a user can access all listed pages.
- 3. Select the **Cancel** hyperlink to Cancel edits prior to saving.
- 4. Select the **Save** button once edits are complete.
	- Use the [LegacyLink Pages and Reports with Descriptions](https://ctclinkreferencecenter.ctclink.us/m/117648/l/1695162-legacylink-screens-and-reports-with-descriptions) QRG to assist with page assignments.

#### **Edit User**

 $\mathbf{p}_{\text{max}}(t) = 1$ 

Winnie Pooh, User ID: 987654321

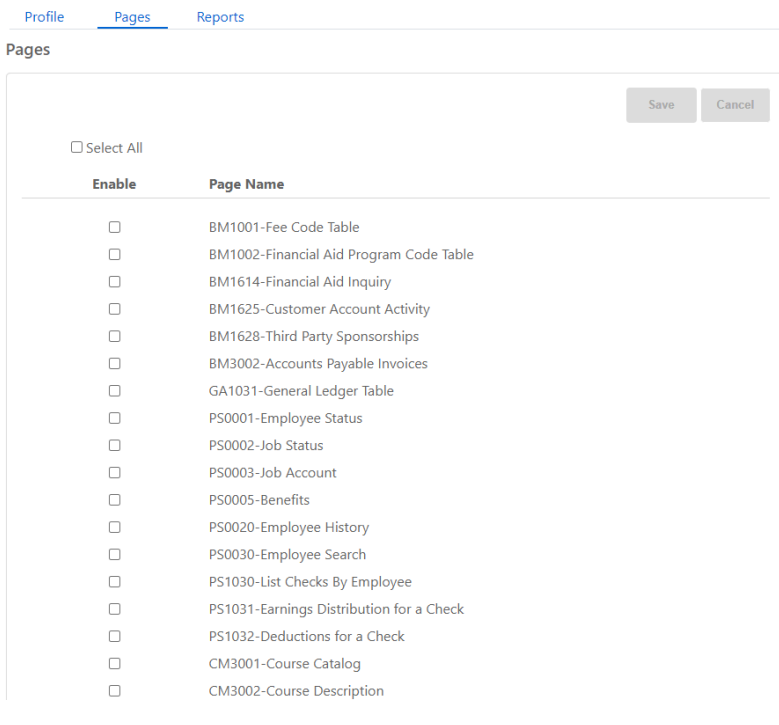

#### **Pages**

Pages that display on this user's menu appear with a checkmark in the "Enabled" column. To make a page appear on a user's "Pages" menu, click "Edit", then select the checkbox to the left of the page name.

### **Reports**

- 1. Reports that display on this user's menu appear with a checkmark in the **Enabled** column. To make a report appear on a user's "Reports" menu, select the **Edit** button, then select the checkbox to the left of the report name.
- 2. Choose the **Select All** checkbox if a user can access all listed pages.
- 3. Select the **Cancel** hyperlink to Cancel edits prior to saving.
- 4. Select the **Save** button once edits are complete.

**1** Use the [LegacyLink Pages and Reports with Descriptions](https://ctclinkreferencecenter.ctclink.us/m/117648/l/1695162-legacylink-screens-and-reports-with-descriptions) QRG to assist with report assignments.

### **Edit User**

Winnie Pooh, User ID: 987654321

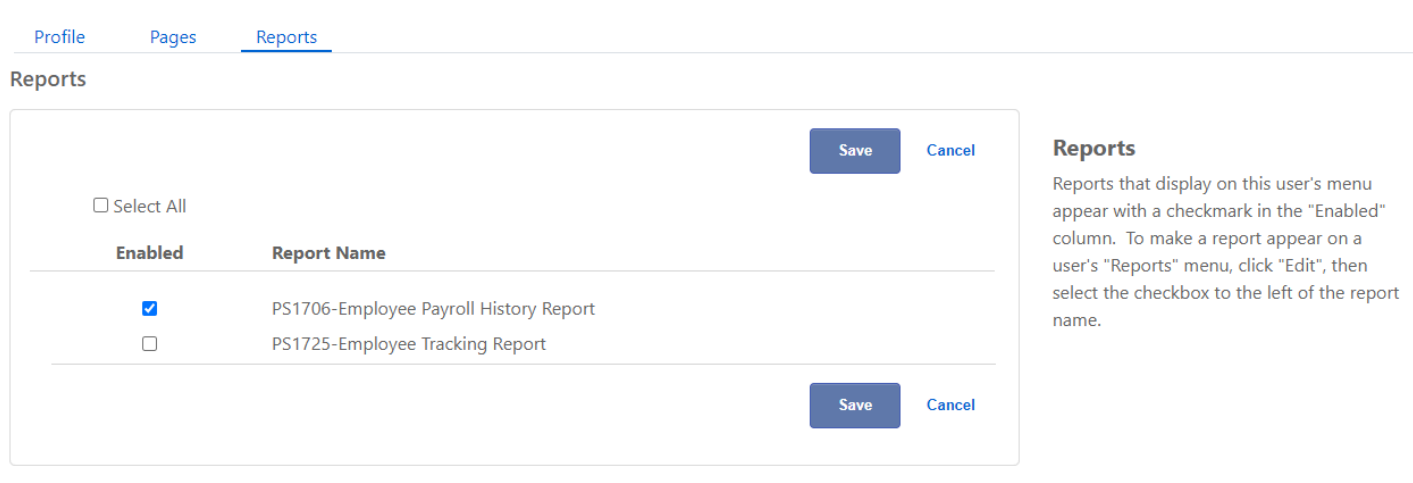

## Legacy Transcripts Application

 The **Legacy Transcripts** application has security administration features within the application itself. To request **Legacy Transcripts** security administrator access, an authorized requester must submit a service desk ticket to SBCTC requesting a new user to be set up as a **Legacy Transcripts** security administrator in the application.

Once access to the **Legacy Transcripts** application has been established, selecting the **Administrator** option will allow the authorized Security Administrator (SA) access to SA functionality within the **Legacy Transcripts** application to manage access for their users in **Legacy Transcripts**.

**Both** the ctcLink security role AND the establishing the user's security access in the **Legacy Transcripts** application are needed to enable the user to login and perform their job duties in this application.

- Users needing access to the **Legacy Transcripts** application must have this specific local college managed security role:
- ZZ Legacy Transcripts

The above role needs to be assigned to the user in the ctcLink (PeopleSoft) Application in the **HCM pillar**. This will grant users access to the **Legacy Transcripts** application and enable Multi-Factor Authentication (MFA) for the application. Granting the security role will trigger the system to establish that user's access in Okta to the desired application and enable the Legacy Transcripts application "tile" to appear on the user's ctcLink Okta "My Account" page in the My Apps section within a few minutes of saving the role to the User Profile.

*If the tile does not appear in a user's ctcLink Okta "My Account" page, in the My Apps section after a reasonable period of time, please submit a ticket to SBCTC for root cause analysis.* 

Once the **Legacy Transcripts** application has been granted in ctcLink, the next step will be for the authorized Security Administrator to open the Legacy Transcript application to define the user's access rights in the application.

If you need assistance with the above security roles, please contact your Local Security Administrator (LSA) or IT Admin to request role access with supervisor approval.

- 1. Sign in to Legacy Transcripts application is initiated either by navigating to the **ctcLink My Accounts** URL [\(https://myaccount.ctclink.us\)](https://myaccount.ctclink.us/) or by following the direct **Legacy Transcripts** application URL (<https://legacytranscriptstaff.ctc.edu/> ).
- 2. Both URL access points will direct the user to login and verify with Okta.

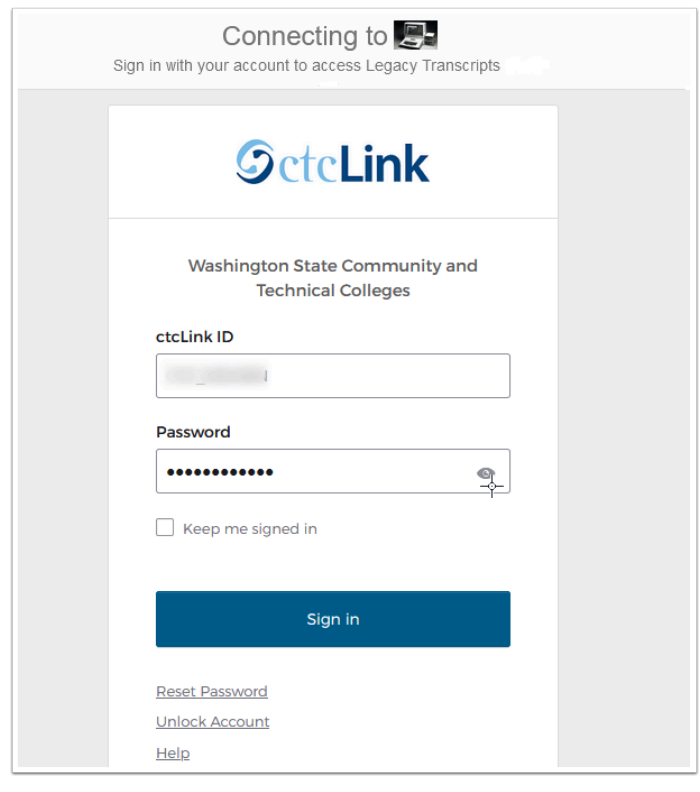

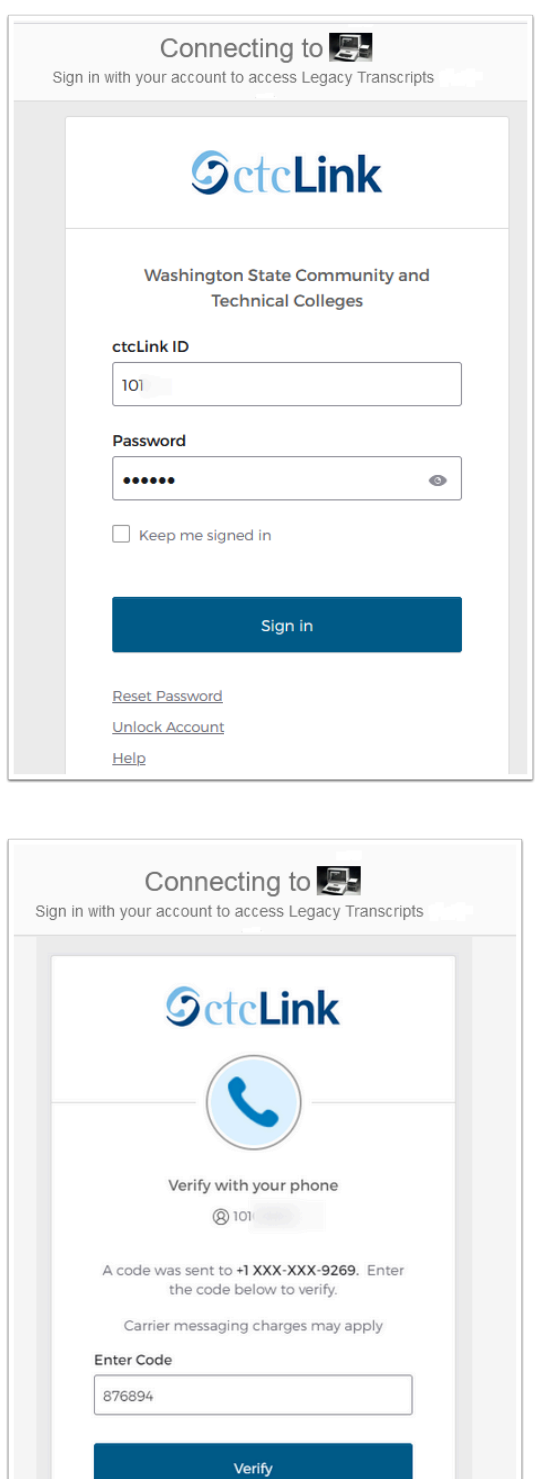

- 1. After the user verifies access via Okta, the Legacy Transcripts application page will appear and prompt for the college selection (if authorized for more than one college).
	- **Note**: If a user has already verified login via ctcLink Okta for their ctcLink access, they may access the Legacy Transcript application from the tile on the "My Account" page, in the *My App* section. Clicking the tile will bring the user to this same page.

Verify with something else Back to sign in

- 2. Select the college you wish to log in with, then select the **Select** button.
	- $\Omega$  Note If you are only assigned to one college, you will be automatically directed to that specific college's dashboard.

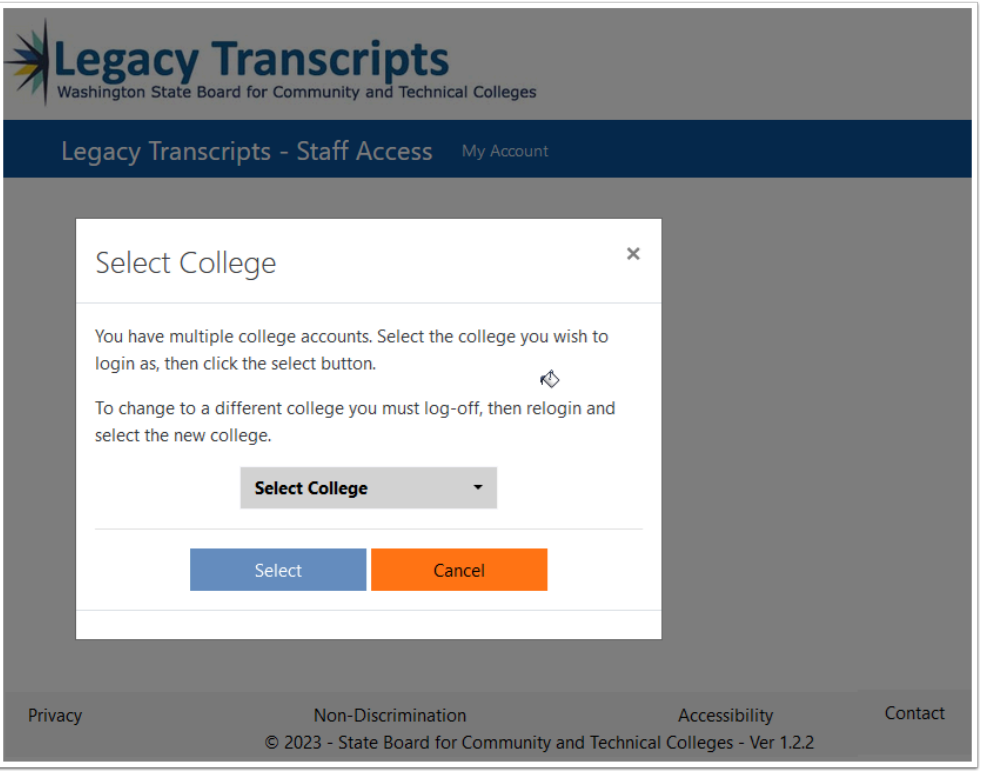

 A one-time profile verification process is necessary to ensure information is correct prior to accessing the system. Once profile information has been reviewed, the verification process will be approved after the **Save** button is selected.

## **College Management**

## Add User

- 1. Once the **Add User** page displays, enter
	- a. EmplID Required
	- b. Last Name Required
	- c. First Name Required
	- d. Email Required
	- e. Phone Optional

2. Choose one of three Roles from the **Select Role** drop-down list.

### a. **Administrator**

- Can update and alter student records
- Can edit the information in the College Management menu

### b. **Limited**

• Can update and alter student records

### c. **Read-Only Access**

- Can view student records and information
- 3. Select the **Security Manager** checkbox to ensure new user can add and edit user security.
- 4. Select the **Is Active** checkbox if appropriate. This will ensure a user is currently allowed access to the system
- 5. Select the **Save Account** button to save User information.

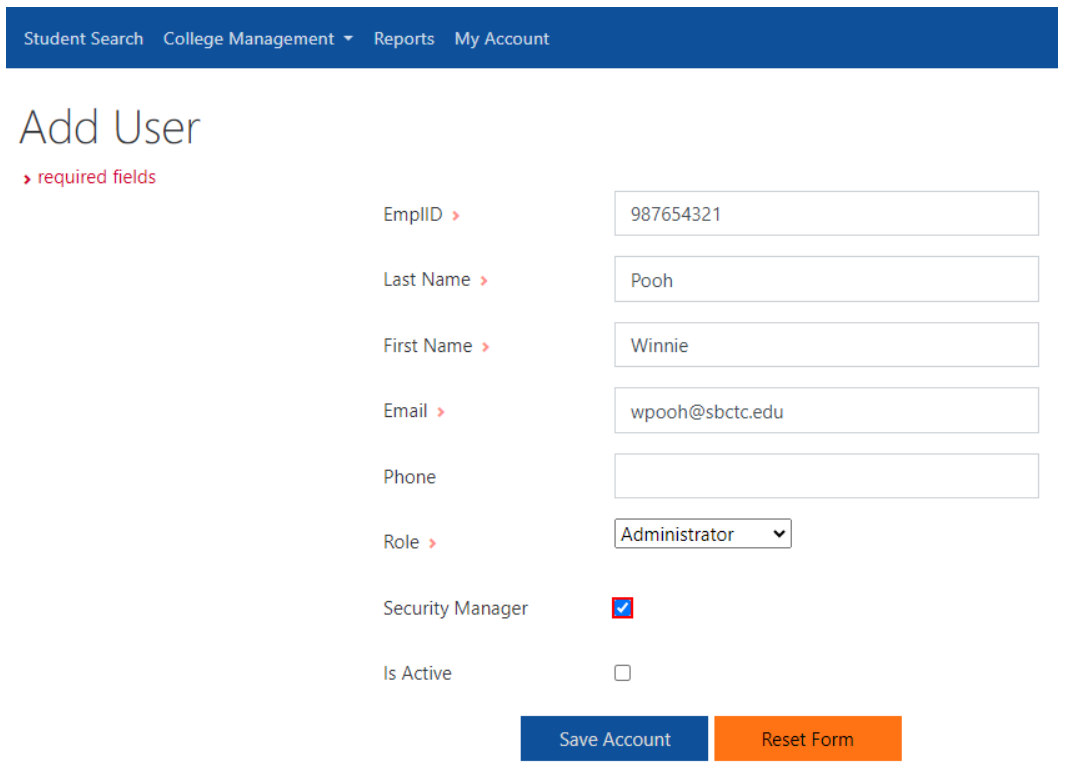

## Edit User

1. Select the User to Edit from the drop-down menu.

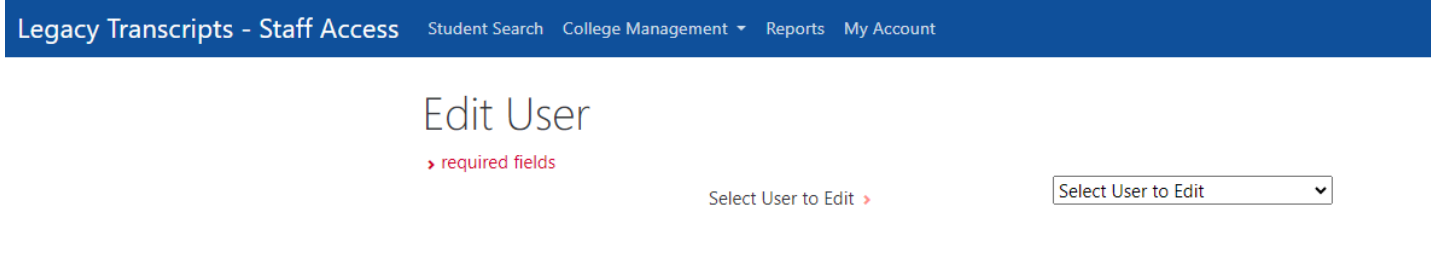

2. Edit the appropriate field, role or checkbox, then select the **Save Account** button.

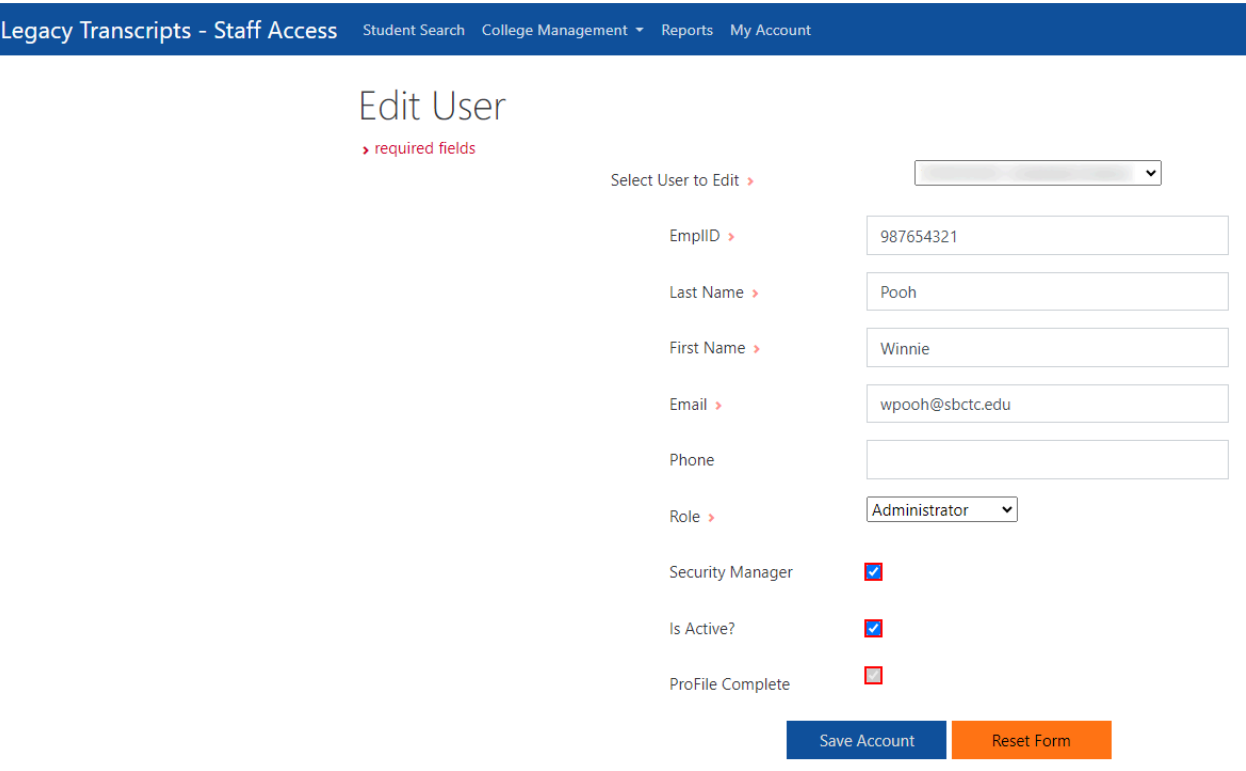